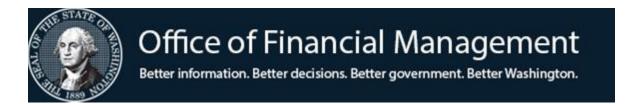

# Agency Financial Reporting System

FINANCIAL TOOLBOX

# TABLE OF CONTENTS

# **General Information**

|   | Contacts       1         Workflow       1         Overview       1         Operating Environment       2         Operating Hours       2         Edits / Rules / Tips       2                                             | 2      |
|---|----------------------------------------------------------------------------------------------------|--------|
| S | ecurity                                                                                                    |        |
|   | Web Page Address (URL)       4         Become A User       4         Logon       6         System Assigned Password       7         Change Your Password       7         Change Your Name and / or E-mail Address       8 | ļ<br>, |
| 0 | ther OFM Products / User Desktop                                                                                                    |        |
|   | Enterprise Reporting Functions9User Desktop Functions9AFRS Batch Interface Functions9                                                                                                    | )      |
| F | unctions and Templates                                                                                                    |        |
|   | Cost AllocationCost Allocation Adjustment Scenarios10Create A Cost Allocation Plan10Schedule TemplateSchedule Link Template                                                                                               | )      |
|   | Base Element Template The Cost Allocation Plan Tables                                                                                                    | 3      |
|   | Merge Data, Interface to AFRS  Merge Transactions                                                                                                    |        |

# Reports

| Transmittal Status On-Line Report              |    |
|------------------------------------------------|----|
| Appendix A – Cost Allocation Transaction Codes |    |
| Appendix B – Determine Allocation Plan         |    |
| <b>Appendix C –</b> Glossary                   |    |
| Agency Security Administrator FormLast Pa      | ge |

#### Contacts

For questions or interest in trying the Financial Toolbox, please contact the OFM Help Desk at <a href="mailto:HereToHelp@ofm.wa.gov">HereToHelp@ofm.wa.gov</a> or 360-407-9100.

#### Workflow

The **Financial Toolbox** workflow for transactions interfacing to the Agency Financial Reporting System (AFRS) is:

- Enter or up-date financial transactions in the Financial Toolbox template on the user's desktop (i.e. Excel, Access, Notepad, etc).
- Save the template of transactions as a tab delimited text file on the user's personal computer or agency shared drive.
- A Submitter points the Financial Toolbox to the file, selects a transaction report and [clicks] **Submit** to AFRS.
- The Financial Toolbox performs template and data edits and provides a transmittal results screen with any edit error(s) and the transmittal status to the Submitter.
- If the file of transactions passes the edits, the Financial Toolbox transmits the file to the AFRS batch interface process and the selected transaction report is E-mailed to the Submitter.

The AFRS workflow for transactions after they have interfaced is:

- The "Batch Interface Log", BI screen allows the user to see when the batch interfaced into AFRS.
- Within AFRS, the batch is run through the AFRS edits
- The batch will be placed in a Hold or Error status in the "Batch Header Summary", IN.3 screen
- The Submitter, if necessary, can correct the transactions in AFRS in one of two ways:
  - Correct the errors directly online
  - Delete the batch in AFRS. Go back to the original transaction template and correct the transaction and resubmit the batch.
- The AFRS user with the security level of Release in AFRS will release the batch for processing.

#### Overview

The Financial Toolbox is a product offered and maintained by the Office of Financial Management (OFM). The Financial Toolbox is offered at no cost.

The Financial Toolbox is a web-based product. It enables users to interface cost allocation tables, plan and financial data, and AFRS financial transactions, from a user's desktop to the mainframe for processing.

 All Agencies - one of the two Submitter user roles can interface financial transactions to AFRS (See –Interface Financial Transactions to AFRS) that E-mails the selected

- Financial Toolbox transaction report of the transmitted data and places the batch of financial transactions in the AFRS Batch Header Summary screen (IN.3).
- DSHS & HCA The Build Plan and Allocate user role can initiate the simulated cost allocation plan build (See –Create a Cost Allocation Plan) and simulated cost allocation (See –Create Cost Allocated Financial Data) processes that return the results of the simulated process to the user.

The Financial Toolbox provides the user with a link to Enterprise Reporting Standard Reports for the user to download data to a file, which the user opens on their desktop. The Enterprise Reporting data download report is in the Financial Toolbox spreadsheet software template with pre-defined column titles. The Enterprise Reporting reports are currently only for cost allocation data. The user can manually enter or modify data in the template. The data in the template is saved in a tab delimited text format for the interface transmittal.

The Financial Toolbox home page contains tabs for running the toolbox functions. After the user clicks on a tab, the user is required to enter specific information on a form for the toolbox function to run. All toolbox functions edit the file path, the correct template column titles, and the data in the template for proper type and length.

# **Operating Environment**

The user will need an IBM compatible PC with spreadsheet software, Internet Explorer 5.5 or greater, and Washington State intranet access.

# Operating Hours

The Financial Toolbox is available 24 hours a day. You will only be able to submit to AFRS during their regular hours of operation which currently are:

- Monday through Friday from 6:30 am to 7:30 pm
- Saturday from 7:00 am to 7:30 pm
- Sunday from 7:00 am to 1:00 pm

NOTE: Batches sent to AFRS on Saturday and Sunday can be released but will not be processed until Monday night.

#### Edits / Rules / Tips

The Financial Toolbox provides templates containing column titles that correspond to the AFRS coding element fields. These column titles are the key that enables the Financial Toolbox to transmit data with one click of the mouse. The template column titles must meet the template standard in spelling; column titles cannot be changed. Templates must be saved in a tab delimited text format for interface transmittal. The user can change the order

of the toolbox template data element column positions and remove or hide optional template column titles.

Limited Financial Toolbox edits occur on transmitted data values. The template required column titles must be present, spelled correctly and the columns contain data values for each row. The data value entered in a required or optional template column is validated for proper length and type. To view the value format requirements, display the template. In the template place the cursor on each column title to display comments on the value format. (See – Interface Financial Transactions to AFRS, Financial Transaction Template).

You can receive confirmation of your upload to AFRS by one of the following:

- Results screen with Toolbox that will state "Upload Process Completed Successfully"
- Or, by an email that states that the data has been "Upload Process Completed Successfully" and a report showing the details of the data that was transmitted to AFRS.

If this message does not appear, requested data is missing. The user can delete this message or the financial toolbox is programmed to remove this message on table transmittals.

#### Financial Toolbox Tips:

- To ensure that Microsoft Excel saves tab delimiters for all empty columns, verify that the last column in the worksheet contains some data in at least every 16 rows throughout the file. To remove this potential problem of losing a partial column containing data have the last column contain values for each row. For example, keeping the amount column as the last column will prevent this problem.
- If an error occurs in transmittal, but the spreadsheet appears correct and the error cannot be seen, then copy the data from the current worksheet to a new worksheet and submit.
- To remove Microsoft Excel rows or columns do not highlight the data and press delete. This will cause blank rows or columns. Blank columns will cause a transmittal error. The proper way to remove Microsoft Excel rows or columns is to select the rows or columns, [click] the edit menu and [click] delete.
- Enter the decimal point to indicate cents in the amount field. For example, the amount 100 is transmitted as 100.00 (one hundred dollars) and not 1.00 (one dollar).
- The Financial Toolbox will on transmittal auto fill the document date (uses current date). If the document date is present it will not be replaced. All these fields are replaced: any field from a master index, the vendor fields from the vendor number, and for an SWV vendor number a regular payment transaction code to an IAP transaction code.
- On the transmittal status screen use the Microsoft Internet Explorer back button to retain settings on the transmittal screen; [clicking] the Batch Interface to AFRS tab will display a cleared screen.
- To change numbers formatted or entered as text to numeric data in Microsoft Excel, select a blank cell. Format the cell as number with 2 decimal places (on the Format menu [click] Cells, then in the Category box [click] Number and in the Decimal places box select 2). In the cell, [type] 1 and then [press] Enter. [Click] the cell containing 1.00, and then [click] Copy on the Formatting toolbar. Select the range of cells that contain the

"text" numbers. On the Edit menu, [click] Paste Special, [click] Multiply, and then [click] OK.

In Microsoft Access to format an amount field as numeric without a leading dollar sign use this formula in the query:

Amount: Format(FormatNumber([table name]![field name],2),"Fixed")

- An Agency can change the password expiration days for all users. The current default is 120 days. An agency can select between 1 day and 120 days. The Agency Administrator must E-mail Sue or Rick (see – Contacts) to change the password expiration days.
- A user can enter distribution percentages and short notes in the Info and comp columns (limit 50 characters). The worksheet template can be saved with these column entries. When the template is used in the Merge Transactions or the Batch Interface to AFRS tabs, these columns are dropped in the output file.

Web Page Address (URL)

#### The Financial Toolbox web address is:

https://ftbx.ofm.wa.gov

Access to systems page containing all OFM products is located at:

https://www.ofm.wa.gov/it-systems/accounting-systems/agency-financial-reporting-system-afrs/financial-toolbox

The Financial Toolbox can be selected from this page.

#### Become a User

An agency must complete and submit the security form (see – last page of this user manual) to the Help Desk via email at <a href="https://example.com/HereToHelp@ofm.wa.gov">HereToHelp@ofm.wa.gov</a> and OFM will set-up the Financial Toolbox Agency Administrator(s). The Agency Administrators will then set-up the agency users.

To become an agency user follow these steps:

- 1. Contact your approving authority to use the Financial Toolbox.
- 2. If authorized to use the Financial Toolbox your approving authority will provide your Agency Administrator with your:
  - E-mail address.

Your correct E-mail address is important. E-mail is used to notify you when you are added to the Financial Toolbox, get a new Financial

Toolbox assigned password, or receive E-mail attachments from AFRS created files or reports.

- agency number(s) (four characters),
- first name, last name, middle initial (optional), and
- the user role (at least one role must be selected) -
  - A. One or none of these three roles:
    - 1) "AFRS Submitter" to submit all types of non cost allocation AFRS transactions or
    - "AFRS Preparer" to test any type of AFRS transactions against the Financial Toolbox edits, but cannot transmit the batch to AFRS or
    - 3) "CA AFRS Submitter" to submit cost allocation and all other types of AFRS transactions.
  - B. And / or the "Build Plan and Allocate" role for the cost allocation simulated processes.

When logged on to the Financial Toolbox, a user can [click] the **My Profile** tab, then [click] the **Manage User Profile** link to view their user role(s).

- 3. The Agency Administrator will provide your User ID and add you to the Financial Toolbox. Financial Toolbox User ID must be the same as the AFRS User ID.
  - Other Systems that use the same security are but don't require matching AFRS:
    - i. Enterprise Contract Management System (ECMS)
    - ii. Disclosure Forms
  - If they are already on one of these systems you will need to change the User ID in the other system(s). If you need assistance with this change please contact the Solutions Center.
- 4. When added to the Financial Toolbox you will receive two E-mails. One E-mail is your user ID. The other E-mail is your Financial Toolbox assigned password. Your Financial Toolbox assigned password is temporary. The first time you logon, the Financial Toolbox will require you to change your Financial Toolbox assigned password.

Note: Agency staff can create financial transactions in the Financial Toolbox template for interface to AFRS. Only a Preparer or Submitter can access the Interface to AFRS transmittal form that performs Financial Toolbox edits against the financial transaction(s). The batch of AFRS transactions must reach the AFRS batch interface for the AFRS edits to apply.

#### Logon

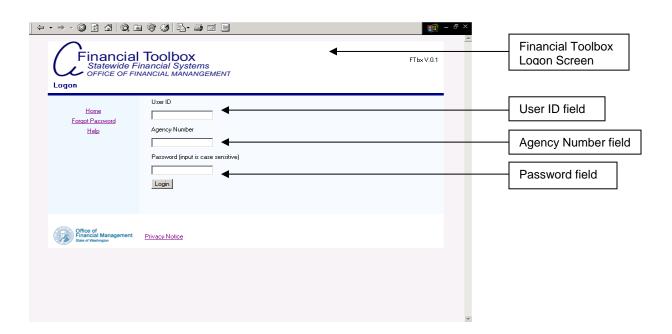

The logon screen provides security to the Financial Toolbox. Complete the following steps to log on:

- 1. Start Internet Explorer.
- 2. Type https://ftbx.ofm.wa.gov/ in the Address field and click Go, or press [Enter].
  - The Financial Toolbox logon screen is displayed.
- 3. Type your User ID assigned by the Agency Administrator in the **User ID** field, and press [Tab] to move your cursor to the next field.
- 4. Type your agency number (four characters) in the **Agency Number** field, and then press [Tab] to move your cursor to the next field.
- Type your Password in the \*Password field.
   \*Please note that passwords are case sensitive. Your Agency Administrator does not know and cannot view your password.
- 6. [Click] Login or press [Enter] to initiate a connection to the Financial Toolbox.
- 7. When the information is validated the Financial Toolbox Home page will display.

The agency number entered is the agency you will be working in. This agency number is automatically entered on all Financial Toolbox transmittals. On the Interface to AFRS transmittal form the agency you are working in is:

- (1.) AFRS batch header agency,
- (2.) Financial transaction input agency and
- (3.) Posting agency.

Note: the Financial Toolbox will edit the financial transaction(s) to ensure that the posting agency is blank. If you need to interface financial transactions from another agency, log out and logon with the other agency.

# System Assigned Password

If you forget your Password, complete the following steps to get a new Financial Toolbox assigned password:

- 1. Go to the Financial Toolbox logon screen (see Logon [to display the Financial Toolbox logon screen]).
- 2. [Click] the Forgot Password link on the logon screen.
- 3. The Forgot Password screen will display.
- 4. Type your logon ID assigned by the Agency Administrator in the **User ID** field, and then [press] the Tab key to move your cursor to the next field.
- 5. [Type] your agency number (four characters) in the **Agency Number** field.
- 6. [Click] **Submit** or [press] the Enter key.
- 7. When the information is validated you will receive E-mail notification of your Financial Toolbox assigned password. Your Agency Administrator does not know and cannot view your password.

The Agency Administrator can also request a Financial Toolbox assigned password for you, and you will receive an E-mail notification of your Financial Toolbox assigned password.

Your Financial Toolbox assigned password is temporary. The first time you logon, the Financial Toolbox will require you to change your Financial Toolbox assigned password (see – Change Your Password).

# Change Your Password

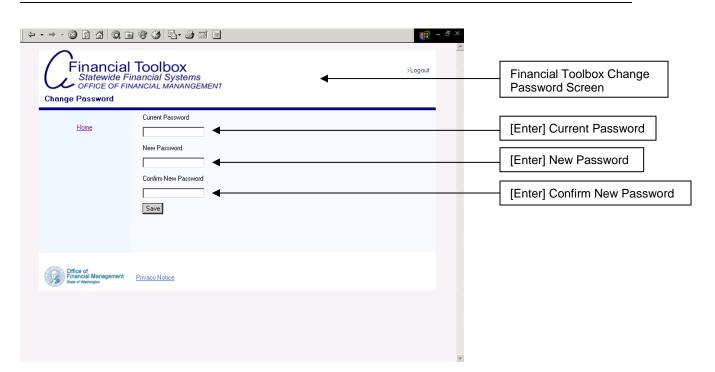

To change your password, [click] the **My Profile** tab, [click] the **Manage User Profile** link, and [click] the **Change Password** link. For an Agency Administrator [click] the **Administration** tab, [click] the **Manage User Profiles** link, [click] the **Change Password** link.

Logging on the first time with a Financial Toolbox assigned password will require you to complete the change password screen. Enter your current password, new password, and confirm new password on the screen and click **Save**. A valid password must be:

At least eight characters long,

Contain a special character i.e. ! # \$ % ( ) \* + , - . / ; : = ? @ [\]  $^-$  '{}\| ~, Contain two of the following three items

- An uppercase letter
- A lower case letter
- A number,

And not contain the user's last name, first name or user ID.

When the information entered is validated, your new password will be effective.

# Change Your Name and / or E-mail Address

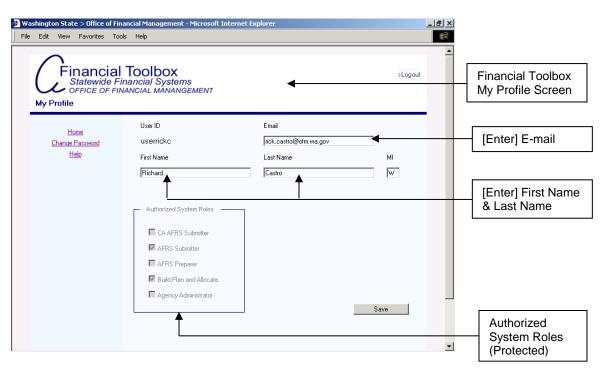

To change your first name, last name, middle initial (optional) and / or E-mail address, [click] the **My Profile** tab, [click] the **Manage User Profile** link. [Type] the information on the screen and [click] **Save**. Validation occurs to the information. The first name, last name, and E-mail are required, and E-mail must format as characters@characters.characters. A user cannot change their User ID, authorized agency(s), or authorized system roles. The Agency Administrator can also change your first name, last name, middle initial (optional) and / or E-mail address.

The Enterprise Reporting reports, the user desktop and the AFRS Batch Interface are system functions performed in products that are not part of the Financial Toolbox capabilities per se.

### **Enterprise Reporting Functions**

The Enterprise Reporting product can provide the cost allocation tables, the cost allocation plan and the cost allocation financial data in download report files. In Enterprise Reporting a user can select parameters to get a sub-set of data desired for each report file. These Enterprise Reporting report files are in the Financial Toolbox templates.

There are no Enterprise Reporting detail transactions or summary transaction Financial Toolbox download reports. The one financial report is for cost allocation data and the report is formatted for the simulated allocate transactions process (See – Financial Data for Cost Allocation).

# **User Desktop Functions**

The user desktop workstation provides the capability for a user to enter and / or modify cost allocation tables, plan, financial data, and / or AFRS financial transactions.

The user will utilize spreadsheet software, such as Microsoft Excel, on their desktop. The cost allocation tables, plan tables and / or financial table data can be loaded to this software from report files created in Enterprise Reporting. The user can also manually enter this data to their spreadsheet software. The data must be in the templates required for the Financial Toolbox functions. The user can modify the cost allocation tables, plan tables and / or financial table data, so the correct AFRS financial transactions can be prepared.

#### AFRS Batch Interface Functions

The user determines what financial data should be entered to create the AFRS financial transactions. The AFRS Batch Interface receives the transmittal from the Financial Toolbox and edits the AFRS financial transactions. These edits use the tables in AFRS. The batch is then placed in hold or error status. A user with AFRS batch release security must release the batch for it to process in AFRS

#### Cost Allocation Adjustment Scenarios

Adjustments that occur are:

Incorrect cost objective replaced by a correct cost objective.

Incorrect cost objective replaced by a correct base.

Incorrect base replaced by a correct cost objective.

Incorrect base replaced by a correct base.

The adjustments occur in an open fiscal month. The cost allocation plan corrected is the plan for the fiscal month the incorrect transactions occurred. The data elements entered using the corrected plan must be valid data elements for the open fiscal month.

Causes for adjustments are:

Transfer an Appropriation index.

Over expend a cost objective lid.

Audit disallows expenditures to a cost objective.

The schedule link program index / allocation code combination is to an incorrect schedule.

The schedule target is an incorrect cost objective or base.

The cost objective has an incorrect Federal % and State / Local %.

The base element target is an incorrect cost objective or base.

The base element value is incorrect, resulting in an incorrect percent between cost objective(s) and / or base(s).

The recovery of expenditures, revenue source 0716.

A DSHS/HCA document will further explain each adjustment and the steps to prepare the adjustment.

#### Create a Cost Allocation Plan

The cost allocation tables are used in the simulated plan build process. The cost allocation tables are the schedule, the schedule link and the base element. The base element is optional and is not needed if a base is not in the simulated build plan process.

In the user's desktop spreadsheet software, such as Microsoft Excel, the user can load the cost allocation tables from reports created in Enterprise Reporting. The user can also manually enter the cost allocation tables in the user's desktop spreadsheet software. The cost allocation tables must be in and conform to the Financial Toolbox templates. The user cannot change the toolbox template data element column titles. The user can modify the cost allocation table data; change the order of the toolbox template data element column positions; and remove the optional element columns.

The cost allocation table template data element column title, element length, and element required / optional are:

**Schedule Template** 

| <u>Column</u><br>Title | <u>Length</u> | Required /<br>Optional |
|------------------------|---------------|------------------------|
| agy                    | 4             | O#                     |
| bien                   | 4             | O#                     |
| fm                     | 2             | O#                     |
| schedule               | 8             | R                      |
| t_cobj                 | 5             | O*                     |
| t_base                 | 3             | O*                     |

See after Base Element Template for a definition of O# and O\*.

**Schedule Link Template** 

| Column<br>Title | <u>Length</u> | Required /<br>Optional |
|-----------------|---------------|------------------------|
| agy             | 4             | O#                     |
| bien            | 4             | O#                     |
| fm              | 2             | O#                     |
| pi              | 5             | R                      |
| alloc           | 4             | R                      |
| schedule        | 8             | R                      |

See after Base Element Template for a definition of O#.

**Base Element Template** 

| Column | Length       | Required /      | Format            |
|--------|--------------|-----------------|-------------------|
| Title  | <u>==::g</u> | <u>Optional</u> | <u> </u>          |
| agy    | 4            | O#              |                   |
| bien   | 4            | O#              |                   |
| fm     | 2            | O#              |                   |
| base   | 3            | R               |                   |
| b_elem | 3            | R               |                   |
| t_cobj | 5            | O*              |                   |
| t_base | 3            | O*              |                   |
| value  | 15           | R               | + or – 9(11).99   |
| pct    | 18           | R%              | + or – 9(3).9(13) |

O# = the title and the data element value are not required in the template. Downloading the report from Enterprise Reporting will contain the title and data element value to confirm and document the selection criteria. Requesting the template in the Financial Toolbox will not contain the title. The title and the data element value are inserted (replaced if present) from the simulated build plan transmittal screen. (File Upload – Build Plan tabs)

O\* = the target cost objective or target base must be entered, but not both.

R% = the percent is calculated in the simulated plan build process. The calculated percent will replace the percent on the record. The percent is required and the user must enter at least 0 in the percent.

#### The Cost Allocation Plan Tables

The cost allocation plan is comprised of two tables; the plan link table and the plan table. The cost allocation plan tables must conform to the Financial Toolbox templates. The user cannot change the toolbox template data element column titles. The user can modify the cost allocation plan data; change the order of the toolbox template data element column positions; and remove the optional element columns.

The cost allocation plan can be created in three ways:

- 1. The user can import each plan table from a report created in Enterprise Reporting.
- 2. The user can manually enter the cost allocation plan table into the Financial Toolbox plan template on the user's desktop.
- 3. The user can create the cost allocation plan tables from the Build Plan tab contained in the File Upload tab. The simulated build plan process uses cost allocation tables (See Create Cost Allocation Tables). [Click] the Browse buttons to enter the cost allocation table locations. The user can then run the simulated build plan process and receive the cost allocation plan tables as E-mail attachments.

Upon [clicking] **Submit** the file paths are edited. If a file path is missing or the file path does not identify a file, a user message will display on the transmittal form. If the required file paths are to a file, then the file template data is edited. The user will receive an on-line message that the upload process completed successfully or that the template column titles or data in the templates is in error, and that the upload process did not complete.

If the message is "Upload Process Completed Successfully" the user will shortly receive the E-mail. The two attachments in the E-mail are the plan link table and the plan table. Each E-mail attachment has a 30,000-row limit. If the row limit is exceeded, multiple E-mails with attachment(s) will be received until the table competes.

The cost allocation plan template data element column title, element length, and element required / optional are:

Plan Link Template (plan link)

| an = m remerate (plan min) |               |                 |  |  |  |
|----------------------------|---------------|-----------------|--|--|--|
| Column                     | <u>Length</u> | Required /      |  |  |  |
| <u>Title</u>               |               | <u>Optional</u> |  |  |  |
| agy                        | 4             | O#              |  |  |  |
| bien                       | 4             | O#              |  |  |  |
| fm                         | 2             | O#              |  |  |  |
| pi                         | 5             | R               |  |  |  |
| alloc                      | 4             | R               |  |  |  |
| t_cobj                     | 5             | O*              |  |  |  |
| t_base                     | 3             | O*              |  |  |  |
| schedule                   | 8             | R               |  |  |  |

See after Plan Template for a definition of O# and O\*.

Plan Template (cost allocation plan)

| Column       | <u>Length</u> | Required /      | <u>Format</u>     |
|--------------|---------------|-----------------|-------------------|
| <u>Title</u> |               | <u>Optional</u> |                   |
| agy          | 4             | O#              |                   |
| bien         | 4             | O#              |                   |
| fm           | 2             | O#              |                   |
| t_cobj       | 5             | O*              |                   |
| t_base       | 3             | O*              |                   |
| e_cobj       | 5             | R**             |                   |
| t_pct        | 18            | R               | + or – 9(3).9(13) |
| f_pct        | 7             | R @             | + or – 9(3).99    |
| s_pct        | 7             | R @             | + or – 9(3).99    |
| I_pct        | 7             | R% @            | + or – 9(3).99    |

O# = the title and the data element value are not required in the template. Downloading the report from Enterprise Reporting or creating the report in the simulated plan build process will contain the title and data element value to confirm and document the selection criteria. Requesting the template in the Financial Toolbox will not contain the title. The title and the data element value are inserted (replaced if present) from the simulated cost allocation transmittal form. (File Upload - Cost Allocation Tabs)

O\* = the target cost objective or target base must be entered, but not both.

 $R^{**}$  = if the target cost objective is populated, then the element cost objective must match.

R% = the l\_pct (local percent) is required and should contain zero. The upload will overlay the local percent with zero. Local percent is a future release. Local percent is currently in state percent.

R@ = the total of the f\_pct, s\_pct, and l\_pct (overlaid with zero) must equal exactly 100.00.

#### The Financial Data for Cost Allocation

The financial data is used in the allocate transactions process (See – Create Cost Allocated Financial Data). The user can load the financial data from a report created in Enterprise Reporting. The user can also manually enter the financial data into the Financial Toolbox financial data template on the user's desktop. The financial data must conform to the Financial Toolbox template. The user cannot change the toolbox template data element column titles. The user can modify the cost allocation financial data, change the order of the toolbox template data element column positions; and remove the optional element columns.

The cost allocation financial data template data element column title, element length, and element required / optional are:

**Cost Allocate Financial Data Template** 

| Column Title | Length | Required / Optional | <u>Format</u>   |
|--------------|--------|---------------------|-----------------|
| agy          | 4      | O#                  |                 |
| bien         | 4      | O#                  |                 |
| fm           | 2      | O#                  |                 |
| gl           | 4      | R                   |                 |
| pi           | 5      | R                   |                 |
| alloc        | 4      | R                   |                 |
| sobj         | 2      | R                   |                 |
| ssobj        | 4      | 0                   |                 |
| oi           | 4      | R                   |                 |
| proj         | 4      | 0                   |                 |
| sproj        | 2      | O*                  |                 |
| proj_ph      | 2      | O*                  |                 |
| mos          | 4      | 0                   |                 |
| cobj         | 5      | 0                   |                 |
| caft         | 1      | 0                   |                 |
| fund         | 3      | R                   |                 |
| ai           | 3      | R                   |                 |
| bu           | 3      | 0                   |                 |
| info         | 50     | 0@                  |                 |
| comp         | 50     | 0@                  |                 |
| amount       | 15     | R                   | + or – 9(11).99 |

O# = the title and the data element value are not required in the template. Downloading the report from Enterprise Reporting will contain the title and data element value. Requesting the template in the Financial Toolbox will not contain the title. The title and the data element value are inserted (replaced if present) from the simulated cost allocation transmittal form.

O\* = if project is blank, then the sub-project and project phase must be blank

O@ = the info and comp columns can be present for the merge process. These columns are removed on the merge process and are not present in the merged file.

#### Create Cost Allocated Financial Data

The user can create corrected cost allocation financial data from the **Cost Allocation** tab contained in the **File Upload** tab. The simulated cost allocation process uses the cost allocation plan (See –Create a Cost Allocation Plan) and the financial data (See –Create Financial Data for Cost Allocation). A form is used to enter the cost allocation plan and financial data locations. The user can then run the simulated cost allocation process and receive the cost allocated financial data file as an E-mail attachment. The cost allocation process reversing transaction data is not created (financial data with CAFT value "N").

Upon clicking **Submit** the file paths are edited. If a file path is missing or the file path does not identify a file, a user message will display on the transmittal screen. If the required file paths are to a file, then the file template data is edited. The user will receive an on-line message that the upload process completed successfully or that the template column names or value(s) in the templates is in error, and that the upload process did not complete.

If the message is "Upload Process Completed Successfully" the user will shortly receive the E-mail. The one attachment in the E-mail is the cost allocated financial data. The E-mail attachment has a 30,000-row limit. If the row limit is exceeded, multiple E-mails with an attachment will be received until the table competes.

Note: The user can import financial data from a report created in Enterprise Reporting and make extensive modifications to the data. The user can also manually enter the cost allocation transactions into the Financial Toolbox. In both cases the user may perform extensive manual work to prepare the corrected cost allocated transactions.

# Merge Transactions

The user can merge transactions from the **Merge Transactions** tab contained in the **File Upload** tab.

This capability merges identical transactions (transactions where every field value matches. The amounts are summed). Any resulting "zero" amount transactions are removed. This is a separate process that requires a tab delimited text file and returns by E-mail the merged file as an attachment in an MS Excel format.

#### Interface Financial Transactions to AFRS

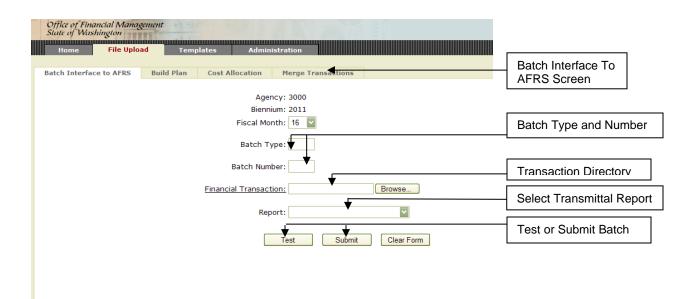

To interface financial transactions to AFRS complete the following steps:

- 1. [Click] the **Batch Interface to AFRS** tab contained in the **File Upload** tab.
- 2. The Batch Interface to AFRS screen displays.
- Select the Fiscal Month from the Fiscal Month drop down list, if appropriate.
   The fiscal month default is the current fiscal month. Selecting a closed fiscal month will change the biennium field to prior biennium. The biennium field is protected. After selecting the fiscal month, then [press] Tab to move the cursor to the next field.
- 4. Type your batch type in the **Batch Type** field. If the batch type is invalid, begins with the letter P, Q, T, W, Y, or Z, also X in FM25 and A for DSHS the transmittal screen displays the message "Invalid Batch Type". On transmittal the Batch Type is verified to the AFRS Batch Type security that is allowed for the User ID.
- 5. [Type] your batch number in the **Batch Number** field.
- 6. [Type] the directory to the file of transactions in the Financial Transactions field or [click] the Browse button to navigate to the file of transactions. If the Browse button is clicked, move through the directory and select the file of transactions. [Click] the Open button. The directory to the file is entered in the Financial Transactions field. The financial data interface must conform to the Financial Toolbox template. The file must be saved as a tab-delimited text file and must contain the pre-defined column headings. The user cannot change the toolbox template data element column titles. The user can change the order of the toolbox template data element column title positions and can exclude the optional data element column titles.
- 7. A Submitter must [click] one of four report selections in the **report** field. One option is No Report (No E-Mail). Three reports can be selected (see Financial Toolbox Reports for a listing of the fields and sort order).

- 8. [Click] **Submit** or [press] the Enter key to initiate the transmittal to AFRS.
- 9. Upon clicking Submit the batch type, batch number, report and file path are edited. If the batch type, batch number, report or file path is missing or the file path does not identify a file, a user message will display on the form. If the required file path is to a file, then the file template data is edited. The user will receive an on-line message that the upload process completed successfully or that the template column titles or data in the templates is in error, and that the upload process did not complete. If the on-line message is "Upload Process Completed Successfully" the interface process creates the batch of AFRS financial transactions and creates the transaction transmittal report selected for the transactions interfaced. The Submitter receives the transmittal report selected for the financial transactions interfaced to the AFRS batch interface as an E-mail attachment. The E-mail attachment has a 30,000-row limit. If the row limit is exceeded, multiple E-mails with an attachment will be received until the Financial Toolbox transaction report completes.

The financial data interface must conform to the Financial Toolbox template. The user cannot change the toolbox template data element column titles. The user can change the order of the toolbox template data element column positions and exclude the optional data element title columns.

You can find further definition of the fields in the AFRS BATCH INTERFACE documentation that is out on the OFM website:

https://www.ofm.wa.gov/sites/default/files/public/itsystems/afrs/afrsBatchInterface.docx

The column heading **R**, **O**, **NU**, **& TC** is used to indicate if a data element is <u>Required</u>, <u>Optional</u>, <u>Not <u>U</u>sed or controlled by the <u>Transaction <u>Code</u>. Any field listed as '<u>O</u>' or '<u>NU</u>' does not need to be filled in by the submitting agency. System will add *spaces in the field* if not used.</u></u>

The financial transaction template data element column title, element length, element requirement, special format & name are:

**Financial Transaction Template** 

| Inancial Iransa |               |                  | Format                             | Nama                      |
|-----------------|---------------|------------------|------------------------------------|---------------------------|
| Template        | <u>Length</u> | R, O, NU &<br>TC | <u>Format</u>                      | <u>Name</u>               |
| Column Title    | 2             |                  |                                    | Transaction and           |
| tc              | 3             | R                | -                                  | Transaction code          |
| mod             | 1             | 0                | -                                  | Modifier                  |
| rev             | 1             | 0                | <u> </u><br><del> </del>           | Reverse                   |
| post_fm         | 2             | 0                | -                                  | Posting fiscal month      |
| mi              | 8             | 0                |                                    | Master index              |
| ai              | 3             | TC               | Third character can be an asterisk | Appropriation index       |
| fund            | 3             | R                | can be an actorion                 | Fund                      |
| pi              | 5             | O                | -                                  | Program index             |
| oi              | 4             | Ö                | -                                  | Organization index        |
| proj            | 4             | 0                | -                                  | Project                   |
| ' '             | 2             | 0                | -                                  | •                         |
| sproj           | 2             | 0                | -                                  | Sub-Project               |
| proj_ph         |               |                  | -                                  | Project phase             |
| sobj            | 2             | 0                | -                                  | Sub-Object                |
| ssobj           | 4             | 0                | -                                  | Sub-Sub-Object            |
| mgrp            | 2             | 0                | <br> -                             | Major group               |
| msrc            | 2             | 0                | -                                  | Major source              |
| ssrc            | 6             | 0                |                                    | Sub-Source                |
| v_gl            | 4             | 0                |                                    | Variable GL Account       |
| sub_dr          | 6             | 0                |                                    | Subsidiary debit          |
| sub_cr          | 6             | 0                |                                    | Subsidiary credit         |
| WC              | 3             | 0                |                                    | Work class                |
| bu              | 3             | 0                |                                    | Budget unit               |
| cnty            | 3             | 0                |                                    | County                    |
| cty             | 4             | 0                |                                    | City                      |
| ut              | 1             | 0                | "T"                                | Use tax                   |
| mos             | 4             | Ö                | YYMM                               | Month of service          |
| alloc           | 4             | 0                |                                    | Allocation code           |
| rrw             | 1             | 0                |                                    | Regular warrant override  |
| doc dt          | 6             | Ö                | YYMMDD                             | Document date             |
| cur_doc         | 1-8           | R                | TTIVIIVIDD                         | Current document          |
|                 | 1-2           | 0                | -                                  | Current document suffix   |
| cd_sfx          |               |                  | -                                  |                           |
| ref_doc         | 1-8           | TC               | <u> </u>                           | Reference document        |
| rd_sfx          | 1-2           | 0                | VVANADD                            | Ref document suffix       |
| due_dt          | 6             | 0                | YYMMDD                             | Due date                  |
| pay_flg         | 1             | 0                | _                                  | Pay flag                  |
| agy_flg         | 2             | 0                | _                                  | Agency flag               |
| contract        | 1-8           | 0                |                                    | Contract number           |
| pmnt_ec         | 2             | 0                |                                    | Payment Exception Code    |
| vendor          | 10            | 0                | ]                                  | Vendor number*            |
| vendor_sfx      | 2             | 0                |                                    | Vendor number suffix*     |
| vt              | 1             | 0                |                                    | Vendor Type*              |
| tin             | 9             | 0                |                                    | Tax identification number |
| irs             | 1             | 0                | 1                                  | Internal Revenue Service  |
| tt              | 1             | Ō                | 1                                  | Tax Type                  |

| Template<br>Column Title | <u>Length</u> | R, O, NU &<br>TC | Format                         | <u>Name</u>                  |
|--------------------------|---------------|------------------|--------------------------------|------------------------------|
| v_msg                    | 1-<br>25      | 0                |                                | Vendor message               |
| v_name                   | 1-<br>32      | TC               |                                | Vendor name*                 |
| v_add1                   | 1-<br>32      | TC               |                                | Vendor address line 1*       |
| v_add2                   | 1-<br>32      | 0                |                                | Vendor address line 2*       |
| v_add3                   | 1-<br>32      | 0                |                                | Vendor address line 3*       |
| v_city                   | 1-<br>19      | 0                |                                | Vendor city*                 |
| v_state                  | 2             | 0                |                                | Vendor state*                |
| v_zip                    | 9             | 0                |                                | Vendor zip (5 or 9)*         |
| us_f                     | 1             | 0                |                                |                              |
| invoice                  | 30            | 0                |                                |                              |
| inv_dt                   | 8             | 0                | CCYYMMDD                       | Invoice date                 |
| account                  | 30            | 0                |                                | Account                      |
| agree_id                 | 11            | 0                |                                | Agreement id number          |
| order_id                 | 5             | 0                |                                | Order Id number              |
| cobj                     | 5             | 0                |                                | Cost objective               |
| caft                     | 1             | 0                |                                | Cost allocation funding type |
| gl                       | 4             | TC               |                                | General Ledger               |
| info                     | 50            | 0                |                                | Information                  |
| comp                     | 50            | 0                |                                | Computation                  |
| amount                   | 13            | R                | Decimal used for cents in FTBX | Transaction Amount           |

A Batch Header Record will be created using the data elements that were entered from the Batch Interface Tab. Additional fields will be system generated.

| Template     | Length | R, O, NU & | Format | Name                       |
|--------------|--------|------------|--------|----------------------------|
| Column Title | _      | TC         |        |                            |
| agy          | 4      | R          |        | Batch (Input) agency       |
| b_dt         | 6      | R          |        | Batch date (YYMMDD)        |
| b_type       | 2      | R          |        | Batch type                 |
| b_num        | 3      | R          |        | Batch number               |
| Dup_rcd_In   | 1      | NU         |        | Duplicate Record Indicator |
| d            |        |            |        |                            |
| tran_type    | 1      | R          |        | Transaction Type           |
| seq_num      | 5      | R          |        | Sequence number            |
| Bien         | 2      | R          |        | Batch (Input) biennium     |
| Fm           | 2      | R          |        | Batch (Input) fiscal month |

### **VENDOR REQUIREMENTS:**

#### **VENDOR-NO**

If a valid vendor number is entered, the vendor fields will be filled in from the Vendor Table.

#### **US-FOREIGN INDICATOR**

This indicator is controlled by the agency. Generally, the US or Foreign indicator is established by the vendor record. However, an Exception Code record can be established by an interface and this field <u>must</u> be set for the edits.

#### **VENDOR-CITY, VENDOR-STATE, AND VENDOR-ZIP**

If payment is being made using an Exception Code and the payee is for a US address you are **required** to enter the city, state and zip in the appropriate fields.

### Transmittal Status On-Line Report

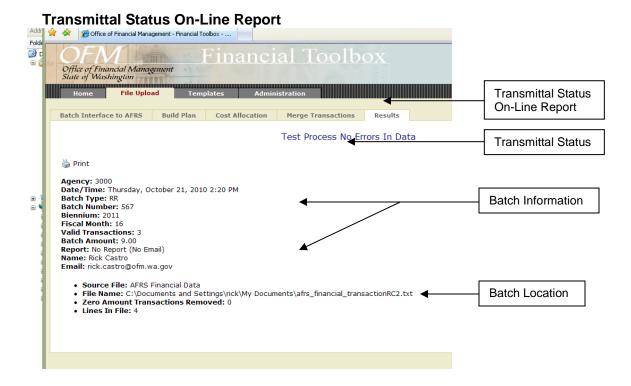

The transmittal status screen is supplied to all user roles. This report automatically appears on-line for every transmittal. "Valid Transactions" does not include transactions in error or zero amount transactions removed. These transactions with the error condition(s) are listed at the end of this status screen. "Lines in File" is all the rows in the file and includes the column titles row and the blank row(s).

The AFRS Transaction Reports display the following fields (Report sorts follow this chart):

|                                              | CAS535FT | DWP91004 | DWP91005 |
|----------------------------------------------|----------|----------|----------|
| Report Header Fields: (Header Displays of    |          |          |          |
| Agency                                       | X        | X        | Х        |
| Biennium                                     | Х        | Х        | Х        |
| Posting Fiscal Month                         | Х        | Х        | Х        |
| Current Document Number + Suffix             | Х        |          |          |
| Reference Document Number + Suffix           | Х        |          |          |
| Batch Type                                   |          | Х        | Х        |
| Batch Number                                 |          | Х        | Х        |
| Report Detail Fields:                        |          |          |          |
| Current Document Number + Suffix             |          | Х        | Х        |
| Reference Document Number + Suffix           |          | Х        | Х        |
| Transaction Code                             | Х        | Х        | Х        |
| Reverse                                      | Х        | Х        | Х        |
| Modifier                                     |          | X        | X        |
| Fund                                         | Х        | X        | X        |
| Master Index                                 |          | X        | X        |
| Appropriation Index                          | Х        | X        | X        |
| Program Index                                | X        | X        | X        |
| Allocation Code                              | X        | X        | X        |
| Sub-Object                                   | X        | X        | X        |
| Sub-Sub-Object                               | X        | X        | X        |
| Organization Index                           | X        | X        | X        |
| Budget Unit                                  | X        |          | Α        |
| Month of Service                             | X        | Х        | Х        |
| Project                                      | X        | X        | X        |
| Sub-Project                                  | X        | X        | X        |
| Project Phase                                | X        | X        | X        |
| Major Group                                  | X        | X        | X        |
| Major Source                                 | X        | X        | X        |
| Sub-Source                                   | X        | X        | X        |
| Cost Objective                               | X        | ^        | ^        |
| Cost Objective  Cost Allocation Funding Type | X        |          |          |
| Vendor Number + Suffix                       | ^        | Х        | X        |
| Vendor Name                                  |          | X        | X        |
| Amount                                       | Х        | X        | X        |
| Variable General Ledger Account              | X        | X        | X        |
| Subsidiary Debit                             | X        | X        | X        |
| Subsidiary Credit                            | X        | X        | X        |
| Invoice Number                               |          | ^        | X        |
| Invoice Namber  Invoice Date                 |          |          | X        |
| Account Number                               |          | 1        | X        |
| Vendor Message                               |          | 1        | X        |
| Budget Unit                                  |          |          | X        |
| Work Class                                   |          | 1        | X        |
|                                              |          |          | X        |
| Internal Revenue Service                     |          |          | X        |
| Agency Flag OMWBE                            |          |          |          |
|                                              |          |          | X        |
| Contract Number                              |          | <u> </u> | X        |
| Use Tax                                      |          |          | X        |

The CAS535FT report sort is listed in the following chart. The DWP90004 and DWP90005 reports sort on the transaction sequence number; order the transactions are listed in the template. Sort the transactions in the template in the order you want them to display on the DWP reports prior to the submittal.

CAS535FT sort:

Posting Agency

Biennium

Posting Fiscal Month

Current Document Number + Suffix

Reference Document Number + Suffix

Pertaining Indicator (DSHS Unique Field)

Program Index

Allocation Code

Sub-Object

Sub-Sub-Object

Organization Index

Project

Sub-Project

Project Phase

Month of Service

Fund

Appropriation Index

Cost Objective (DSHS Unique Field)

Cost Allocation Funding Type (DSHS Unique Field)

**Subsidiary Debit** 

**Subsidiary Credit** 

# **Appendix A – Cost Allocation Transaction Codes**

Transaction Code Selection for Cost Allocated Transactions Based on General Ledger Account and Amount Sign

| CA General Ledger Account<br>Fund Cash Type | Fiscal<br>Month | Amt | Object | IFT<br>TC | No IFT<br>TC | TC General<br>Ledger Accounts |
|---------------------------------------------|-----------------|-----|--------|-----------|--------------|-------------------------------|
| 6510 Cash Expenditures (\$)                 |                 |     |        |           |              |                               |
| Not Local Fund                              | 01 – 24         | > 0 |        | 669       | 263          | 6510 / 7140                   |
|                                             | 01 – 24         | < 0 |        | 670       | 264          | 7140 / 6510                   |
|                                             | 99 / 25         | > 0 |        | 345       |              | 6510 / 9920                   |
|                                             | 99 / 25         | < 0 |        | 346       |              | 9920 / 6510                   |
| Local Fund                                  | All             | > 0 |        |           | 941          | 6510 / 1110                   |
|                                             | All             | < 0 |        |           | 942          | 1110 / 6510                   |
| 51xx Liquidations (\$)                      |                 |     |        |           |              |                               |
| Not Local Funds                             | 01 – 24         | > 0 | A or B | 103       | 833          | 5124V / 7140                  |
|                                             | 01 – 24         | < 0 | A or B | 106       | 833 R        | 7140 / 5124V                  |
|                                             | 01 – 24         | > 0 |        | 103       | 833          | 5111V / 7140                  |
|                                             | 01 – 24         | < 0 |        | 106       | 833 R        | 7140 / 5111V                  |
|                                             | 99 / 25         | > 0 | A or B | 019       |              | 5124V / 9920                  |
|                                             | 99 / 25         | < 0 | A or B | 084       |              | 9920 / 5124V                  |
|                                             | 99 / 25         | > 0 |        | 019       |              | 5111V / 9920                  |
|                                             | 99 / 25         | < 0 |        | 084       |              | 9920 / 5111V                  |
| Local Funds                                 | All             | > 0 | A or B |           | 831          | 5124V / 1110                  |
|                                             | All             | < 0 | A or B |           | 831R         | 1110 / 5124V                  |
|                                             | All             | > 0 |        |           | 831          | 5111V / 1110                  |
|                                             | All             | < 0 |        |           | 831R         | 1110 / 5111V                  |
| 6505 Accrued Expenditures (\$)              |                 |     |        |           |              |                               |
| All Funds                                   | All             | > 0 | A or B | NO        | 224          | 6505 / 5124                   |
|                                             | All             | < 0 | A or B | NO        | 224 R        | 5124 / 6505                   |
|                                             | All             | > 0 |        | NO        | 736          | 6505 / 5111                   |
|                                             | All             | < 0 |        | NO        | 736 R        | 5111 / 6505                   |
|                                             |                 |     |        |           |              |                               |

| 6410 Encumbrances (\$) |     |     |    |       |             |
|------------------------|-----|-----|----|-------|-------------|
| All Funds              | All | > 0 | NO | 735   | 6410 / 9510 |
|                        | All | < 0 | NO | 735 R | 9510 / 6410 |
|                        |     |     |    |       |             |
| 0120 FTEs Actual       |     |     |    |       |             |
| All Funds              | All | > 0 | NO | 894   | 0120 / 0998 |
|                        | All | < 0 | NO | 895   | 0998 / 0120 |
|                        |     |     |    |       |             |
| 0140 FTEs Liquidations |     |     |    |       |             |
| All Funds              | All | > 0 | NO | 892   | 0140 / 0998 |
|                        | All | < 0 | NO | 893   | 0998 / 0410 |
|                        |     |     |    |       |             |
| 0130 FTEs Accrued      |     |     |    |       |             |
| All Funds              | All | > 0 | NO | 898   | 0130 / 0998 |
|                        | All | < 0 | NO | 899   | 0998 / 0130 |

Local Fund is cash type "3" on Fund descriptor table D22

IFT is inter-fund transfer. IFT eliminates the agency prepared paper journal voucher to the State Treasurer.

If cost allocated transaction fund does not equal input transaction fund and transaction fiscal month is 99 / 25 and it is a current disbursement general ledger account 6510 or prior liquidation general ledger account 51xx see chart below for additional transactions required. The additional transactions include only the following account code elements: Fund, Program Index (Last 4 characters of Program Index are 0000) and Subsidiary Account.

Transaction Codes to complete Inter-Fund transfer in fiscal month 99 / 25. Build one transaction from each transaction type when the cost allocated transaction fund does not equal the input transaction fund.

| <u>Trans Type</u> | Input FM | Output FM | Output Bien | Tran Fund  | IFT TC | GL Accts     | Subsidiary Account |
|-------------------|----------|-----------|-------------|------------|--------|--------------|--------------------|
| Due From          | 99 / 25  | 99 / 25   | Input       | Input      | 348    | 1353V / 9920 | Cost Alloc Fund DR |
| Due To            | 99 / 25  | 99 / 25   | Input       | Cost Alloc | 347    | 9920 / 5153V | Input Fund CR      |
| Liq Due From      | 99 / 25  | Current   | Current     | Input      | 026    | 7140 / 1353V | Cost Alloc Fund CR |
| Liq Due To        | 99 / 25  | Current   | Current     | Cost Alloc | 025    | 5153V / 7140 | Input Fund DR      |

| Trans Type   | Input FM | Output FM | Output Bien | Tran Fund  | IFT TC | GL Accts     | Subsidiary Account |
|--------------|----------|-----------|-------------|------------|--------|--------------|--------------------|
| Due From     | 99 / 25  | 99 / 25   | Input       | Cost Alloc | 348    | 1353V / 9920 | Input Fund DR      |
| Due To       | 99 / 25  | 99 / 25   | Input       | Input      | 347    | 9920 / 5153V | Cost Alloc Fund CR |
| Liq Due From | 99 / 25  | Current   | Current     | Cost Alloc | 026    | 7140 / 1353V | Input Fund CR      |
| Liq Due To   | 99 / 25  | Current   | Current     | Input      | 025    | 5153V / 7140 | Cost Alloc Fund DR |

# **Appendix B - Determine Allocation Plan**

|                          |                      |                                  | Cost A  | Illocati | on Plan           |
|--------------------------|----------------------|----------------------------------|---------|----------|-------------------|
| Transaction Type         | General Ledger       | Posting Fiscal Month             | Current |          | FM 12 or<br>FM 24 |
| Disbursement             | 6510, 51xx, 0120, or | Current Fiscal Month             | Х       |          |                   |
|                          | 0140                 | Prior Fiscal Month               |         | Χ        |                   |
|                          |                      | FM 99 or FM 25                   |         |          | Х                 |
| Accrual /<br>Encumbrance | 6505, 0130, or 6410  | Current or Prior Fiscal<br>Month | Х       |          |                   |
|                          |                      | FM 12 or FM 24                   |         |          | Х                 |
|                          |                      | FM 99 or FM 25                   |         |          | Х                 |

#### How to use the Determine Allocation Plan Table

Determine the general ledger accounts embedded in the transaction code. If the transaction code contains none of the general ledger accounts listed in the chart, then that transaction code is not cost allocated. A transaction code can contain zero, one or two of the general ledger accounts listed in the chart. Do not use 51xx if the transaction code also contains 6505 or 6510. Find the general ledger account under the column heading General Ledger.

The fiscal month on the transaction is the posting fiscal month.

Select the cost allocation plan from the last three columns depending on the selection in the second and third columns.

Page: 26

# Appendix C - Glossary

| <u>Term</u>               | <u>Description</u>                                                                                                    |
|---------------------------|----------------------------------------------------------------------------------------------------|
| Accrued                   | Goods or services received, but not paid for at the end of the accounting period.                                                                                                    |
| Base                      | The first level in the base hierarchical structure; below the base is the base element. An intermediary cost pool. A base uses one of the federally approved methodologies to distribute costs between cost objectives.                                                                                                    |
| Base Element              | The second level in the base hierarchical structure; below the base element is the base element sequence. The element contains a target base or cost objective. The element also contains a value for the base methodology. The value is converted to a percent that applies to the target base or cost objective. Through the plan build the target base is converted to cost objectives. Each cost objective receives a percent of the base percent. The sum of the cost objective percents in a base is 100 percent. |
| Base Element              | The third level in the base hierarchical structure. Used only for automated bases. Each sequence has a                                                                                                    |
| Sequence                  | program index / allocation code combination that retrieves a value for a fiscal month. The sequence can also contain an adjustment value that is manually entered. The element value is the sum of the sequence values.                                                                                                    |
| Cost Allocation           | Creating cost allocation tables that are used to build an automated cost allocation plan. Selecting AFRS financial transitions, merging as financial data to apply the cost objective(s), the cost objective's federal, state and / or local share, and the proper appropriation index.                                                                                                    |
| Cost Objective            | A federal grant, part of a federal grant or a state funded program. A cost objective has a federal, state and / or local share.                                                                                                    |
| Disbursement              | A payment. In the cost allocation system a disbursement is represented by general ledger accounts 6510 or 51xx for dollars and 0120 or 0140 for FTEs.                                                                                                    |
| General Ledger<br>Account | A four-digit code that represents an asset, liability or equity and includes budgetary and FTEs.                                                                                                    |
| IFT                       | IFT is inter-fund transfer. IFT automatically creates the journal voucher to the State Treasurer and eliminates the agency prepared paper journal voucher to the State Treasurer.                                                                                                    |
| Liquidation               | Payment of a liability, receipt of a receivable, or reduction of an encumbrance.                                                                                                    |
| Maintenance               | Another term for "Update"                                                                                                    |
| Methodology               | A federally approved distribution method applied to a base.                                                                                                    |
| Update                    | A term that encompasses adds, change and delete.                                                                                                    |

Page: 27

# **SECURITY ADMINISTRATOR(S) FOR OFM FINANCIAL TOOLBOX** For information about the Financial Toolbox, contact HeretoHelp@ofm.wa.gov or 360-407-9100.

| MARY:                         | 1                                      |            |
|-------------------------------|----------------------------------------|------------|
| Add Delete                    | Name:                                  | Logon ID:  |
|                               | Phone: ( )                             |            |
| Add Delete                    | Name:                                  | Logon ID:  |
|                               | Phone: ( )                             |            |
| ERNATES:                      |                                        |            |
| Add Delete                    | Name:                                  | Logon ID:  |
|                               | Phone: ( )                             |            |
| Add Delete                    | Name:                                  | Logon ID:  |
|                               | Phone: ( )                             |            |
| Add Delete                    | Name:                                  | Logon ID:  |
|                               | Phone: ( )                             |            |
| ROVAL OF AGENCY I             | DIRECTOR OR DESIGNEE:                  |            |
| Signature                     | Da                                     | te         |
| Printed Name                  | Pho                                    | one Number |
| Title                         | Wa Ma                                  | il Stop    |
| Send <b>original</b> form to: | OFM Help Desk                          |            |
|                               | System Analysts<br>PO Box 41433        |            |
|                               | PO Box 41433<br>Olympia, WA 98504-1433 |            |